# **Flowet i en ledig stilling**

Behandle opslaget

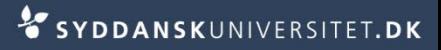

- Klik på den ønskede stilling
- Stå på fanen *Ledig stilling*
- Ret oplysningerne til og tryk *Gem*
- I boksen *Ledig stilling* ser du
	- ID-nummeret tildelt af PXS
	- Titlen (feltet ledig stilling)
		- Typen (VIP, DVIP, TAP, PHD m/u opslag)
	- Antal ledige stillinger (her skal der stå minimum 1)
	- Enhed (hvilken enhed er stillingen oprettet fra)

**Ledig stilling** 561196 ID Ledig stilling Lektor i engelsk **VIP Type** ▼ Antal ledige  $\mathbf{1}$ stillinger Enhed Institut for Test2 44

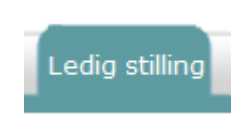

### I boksen *Stillingsinformation* ser du

- Engelsk titel
- **Stillingskategori** (Lektor, adjunkt, professor mv.)
- Fagområde (typisk forskningsområde)
- **Ansættelsessted** (campusbyerne)
- Ansættelsesform (varig el. tidsbegrænset)
- Ansættelsesbrøk (heltid/deltid)
- $\blacksquare$  Fakultet
- Forventet startdato
- $\blacksquare$  Forventet slutdato
- **Jobnet startdato** (Skal være dags dato for offentliggørelse på Jobnet)
- Kommentarfelt

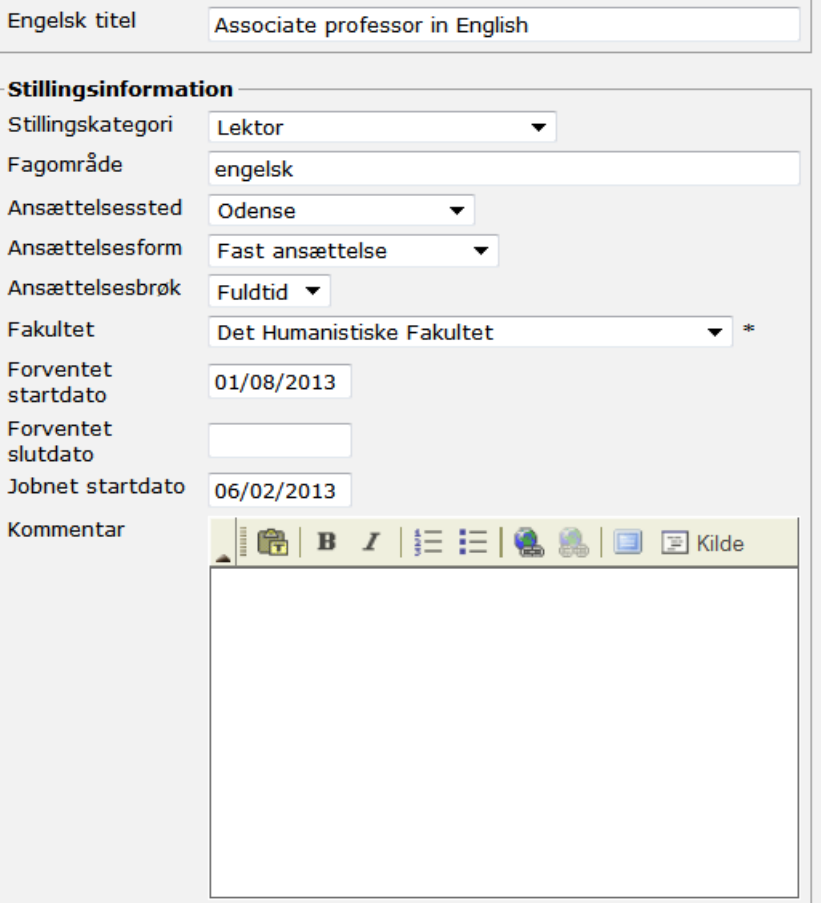

I boksen *Web/trykte medier* ser du

- Forslag til kort opslag da og uk
- Hvor stillingen skal annonceres
	- SDU.dk og Jobnet er must

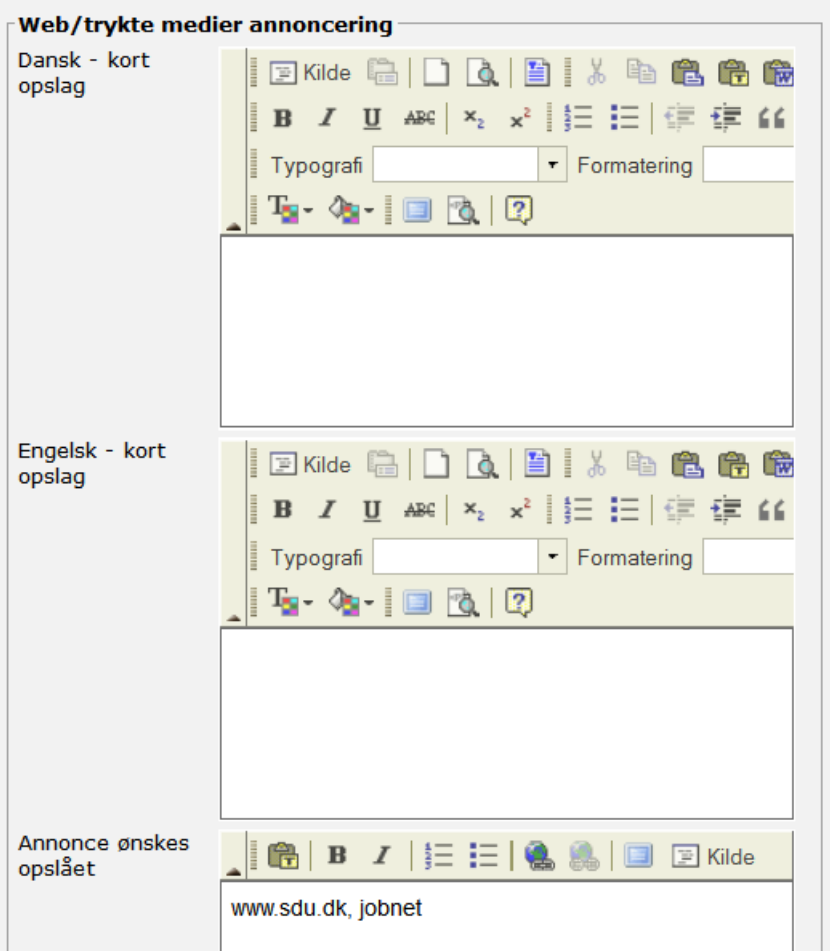

### I boksen *Økonomi* ser du

- **Budgetreferencenr.** 
	- **Er tastet af light-brugeren**
- EANnr.
	- **Skal tastes af fuldbrugeren**

#### $\blacksquare$  Finansiering

(Ordinært, eksternt, delvist ekstern)

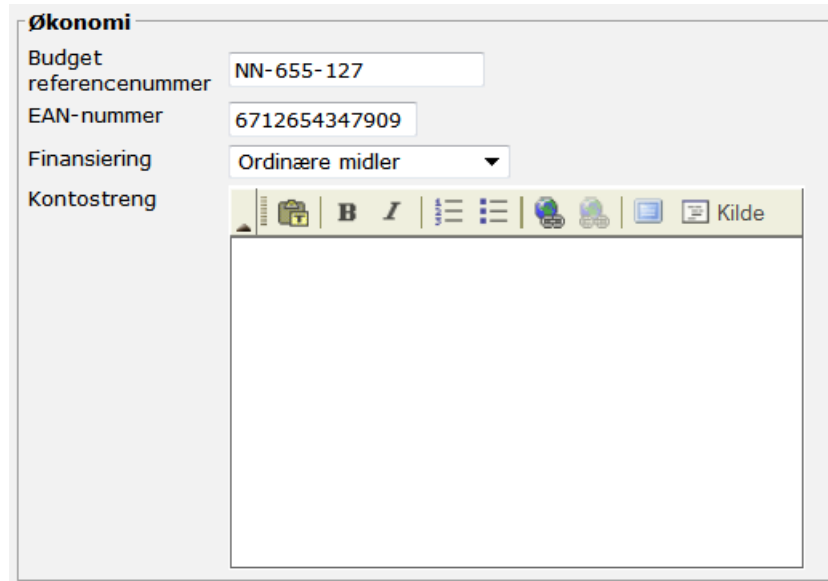

#### ■ Kontonr. der betaler for stillingen

(Kontonr. skal adskilles af punktummer)

### I boksen *Flere oplysninger* ser du

- Reference
	- Stillingsnr. som oprettes i ESDH-systemet
- Gyldig fra: Publiceringsdato
- Gyldig til: Ansøgningsfristen
- Lokation: feltet bruges ikke
- I boksen *Faglig kontaktperson* ser du
- Fornavn, efternavn, e-mail og tlf. på den person som ansøgere kan kontakte om spørgsmål Faglig kontaktperson (bruges også til jobnet) Fornavn **Steffen Nordahl** Efternavn Lund til stillingen Email

snl@language.sdu.dk Telefonnummer +45 6550 3307

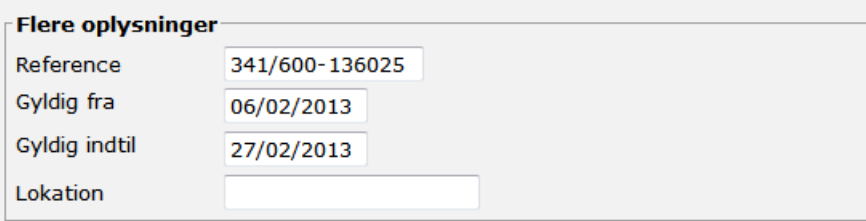

### Stå på fanen *Portal*

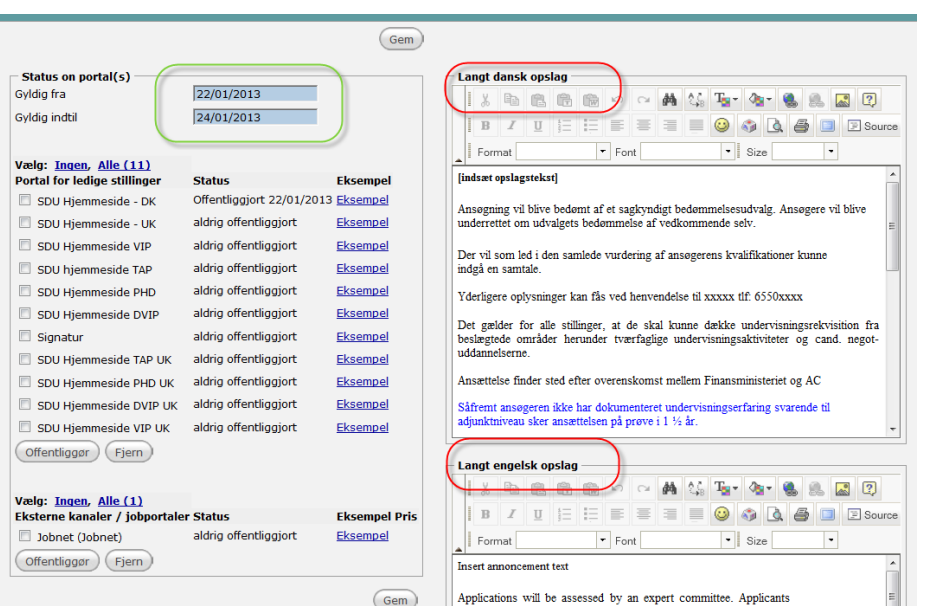

Portal

- *Grøn markering:* Oplysningerne er tastet under fanen *Ledig stilling*
- *Røde markering:* Oplysningerne skal kontrolleres af fuldbrugeren

- Stå på fanen *Opgaver*
- Vælg *Opgaveopdatering*

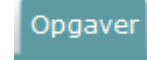

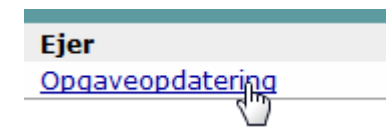

■ Vælg den passende e-mailskabelon til handlingen

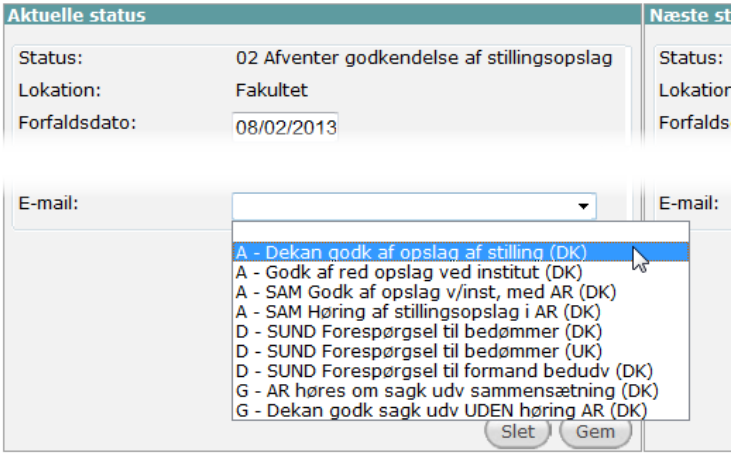

Tryk *GEM*

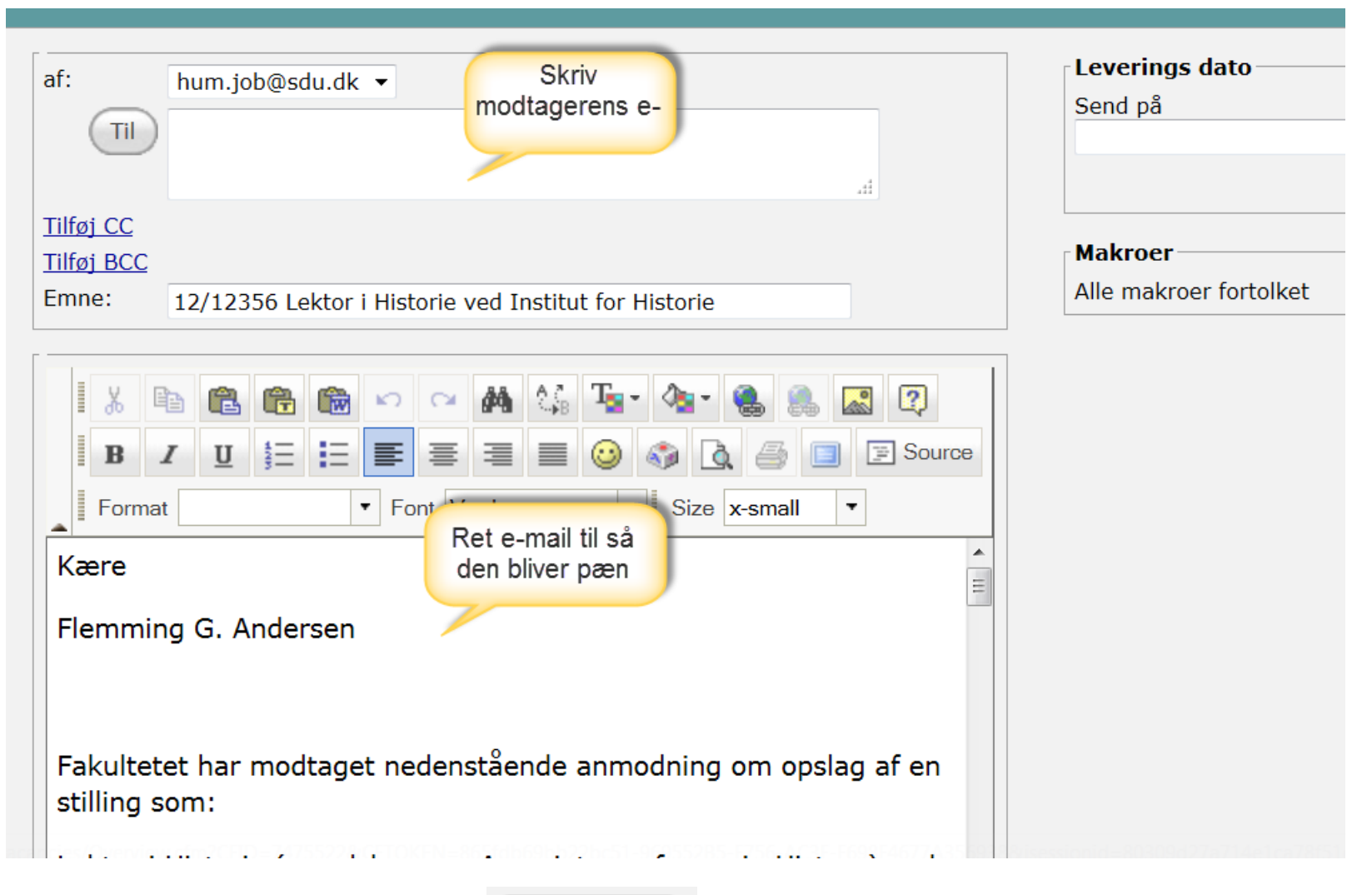

Tryk *send via e-mail* 

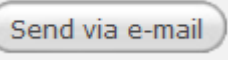

■ For hvert step i workflowet skal der statusopdateres på samme måde.

02 Afventer godkendelse af stilli<sub>v</sub> 02 Afventer godkendelse af stillingsopslag 04 Afventer annoncering 05 Afventer ansøgningsfrist udløber 06 Afventer forslag til B-udvalg 08 Afventer nedsættelse af B-udvalg 10 Afventer bedømmelse 11 Afventer godkendelse af bedømmelse 12 Afventer afslutning af ansættelsessamtaler 14 Afventer valg af kandidat 20 Stillingen besat 21 Stillingen ikke besat 22 Stillingen genopslået